# Q よくあるご質問

Google™ アカウントはPCと共通のアカウントになりますか? Q

共通のアカウントです。 PCで使われている既存のアカウントを使うこともできます。 また、SO-01Fで作成したアカウントをPC などでもご利用になれます。

Google™ アカウントのパスワードを忘れたときは? Q

【スマートフォン/PC から】 「GoogleTM トップ」>「ログイン」>「アカウントにアクセスできない場合」から、 新しいパスワードを設定することができます。その際、GoogleTM アカウント、予備のメールアドレス(または セキュリティ保護用の質問の答え)が必要となりますので、忘れないようにしてください。 ※ログイン中の場合は一度ログアウトしてから、再度上記の手順をお試しください。 A

使い方についてのよくあるご質問は、ドコモのホ一ムページに掲載しています。ぜひご覧ください。 ドコモホームページ 「お客様サポート」>「よくあるご質問(FAQ)」

【初期化の方法】

A

「ホーム画面」>「 アプリケーションボタン」>「設定」>「バックアップとリセット」>「データの初期化」> 「携帯電話をリヤット」>「すべて削除」

注意:すべてのデータが削除されますので、事前に必要なデータをバックアップして保存してください。

### 取扱説明書をご覧になりたい場合は

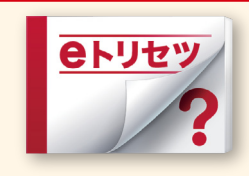

「eトリセツ」アプリで取扱説明書をご覧いただけます。

SO-01Fの取扱説明書を画面で読むことができ、表示中のページから 設定画面やアプリを起動できる便利なアプリです。 【ご利用方法】

- 「ホーム画面」>「 アプリケーションボタン」>「 <sup>@PJey</sup> (取扱説明書)」

●「Xi」、「FOMA」、「iモード」、「spモード」、「おサイフケータイ」、「dメニュー」、「dマーケット」、「しゃべってコンシェル」、「eトリセツ」、「ドコモメール」、「spモード」ロゴ、 「dメニュー」ロゴ、「dマーケット」ロゴ、「ドコモメール」ロゴは株式会社NTTドコモの商標または登録商標です。 ●「microSD」、「microSDHC」および「microSDXC」 はSDアソシエ一ションの商標です。 ●「Google」、「Google」ロゴ、「Chrome」、「Chrome」ロゴ、「Google Play」、「Google Play」ロゴ、「音声検索」ロゴ、「Gmail」、 「Gmail」ロゴ、「Google+」、「Google+」ロゴ、「YouTube」、「YouTube」ロゴはGoogle Inc.の商標です。●「Wi-Fi」は、Wi-Fi Allianceの登録商標です。 ●「Xperia」 は、Sony Mobile Communications ABの商標または登録商標です。●「NOTTV」は、株式会社mmbiの登録商標です。●「モバキャス」は、株式会社ジャパン・ モバイルキャスティングの商標です。●その他掲載されている会社名、商品名は各社の商標または登録商標です。 ●本書に掲載されている画面は全てイメージです。

#### お問い合わせ〈ドコモ インフォメーションセンター〉 ドコモの携帯電話からの場合 一般電話などからの場合 [無料] 0120-800-000 (局番なし) ※一般電話などからはご利用になれません。 ※一部のIP電話からは接続できない場合があります。 受付時間:午前9:00~午後8:00(年中無休) ※番号をお確かめのうえ、おかけください。 NOTTV カスタマーセンター 0120-592-360(無料) 受付時 間 午前10:00~午後6:00 ※番号をよくお確かめの上、おかけください。 **http://www.nttdocomo.co.jp/** (年中無休) 。<br>※一部の電話からは接続できない場合があります。 NOTTV オフィシャルサイト **http://www.nottv.jp/** 本書の内容は2013年10月現在のものです 2013.10 株式会社NTTドコモ ■ 危険です、 カメラ付き携帯電話を利用して撮影や画像送信を行う際は、  $\bm{G}$ VEGETABLE 紙 プライバシー等にご配慮ください。 ESC ESC® C00739

# docomo

### スマートライフのパートナーへ

# **SO-01F**

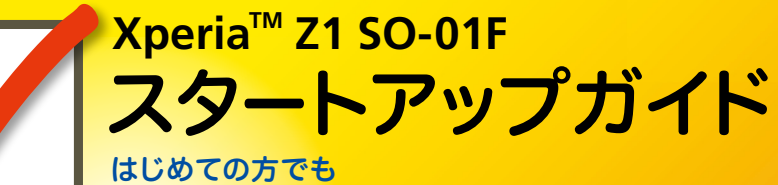

これをチェックしていくことで使いこなせます。

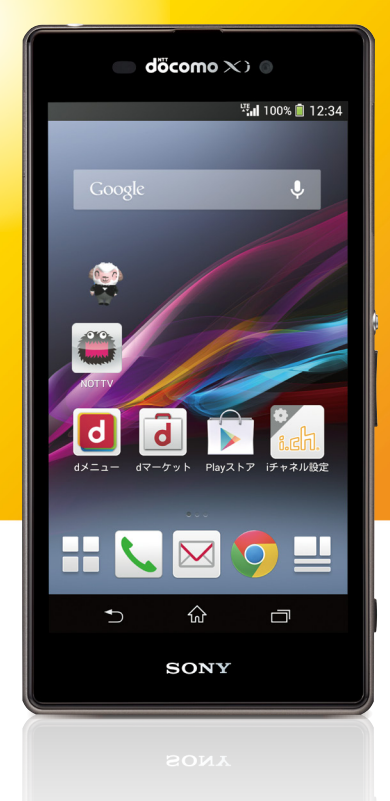

●本書の記載内容は2013年10月現在のものです。 最新の情報は下記のURLをご覧ください。 ●初期設定については動画もご覧いただけます。 **http://www.nttdocomo.co.jp/support/trouble/smart\_phone/so01f/index.html**

※本書及びドコモホームページの記載内容は予告なしに変更されることがありますので、あらかじめご了承ください。

### ▼ スタートアップガイド日次

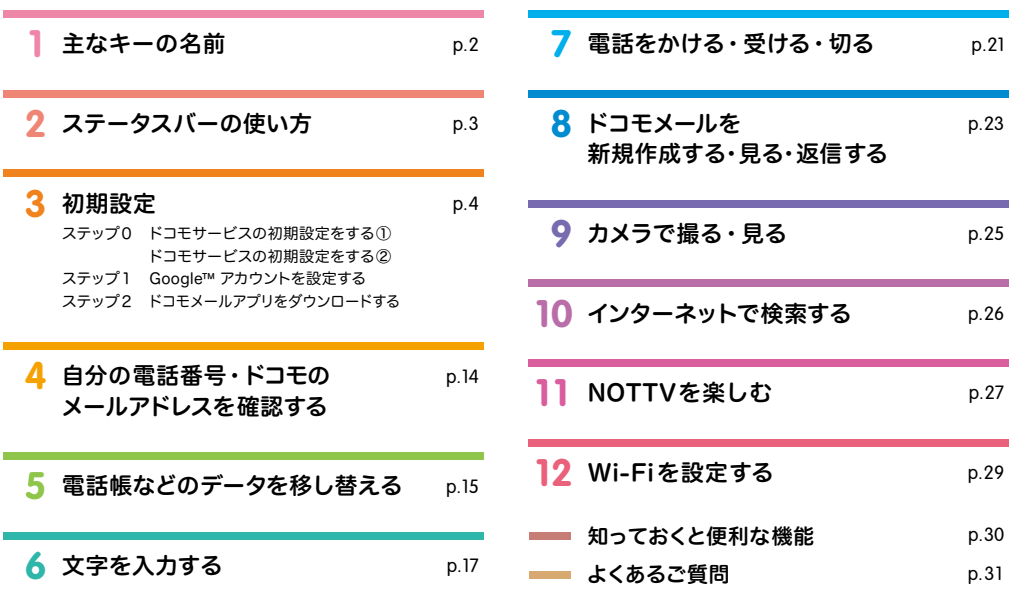

#### 本冊子内では、docomo LIVE UX の操作に基づき、下記の決まりで設定手順を紹介しています。

| 押す・入力 ('''''''') 確認・完了

### ▼ タッチパネルの操作方法

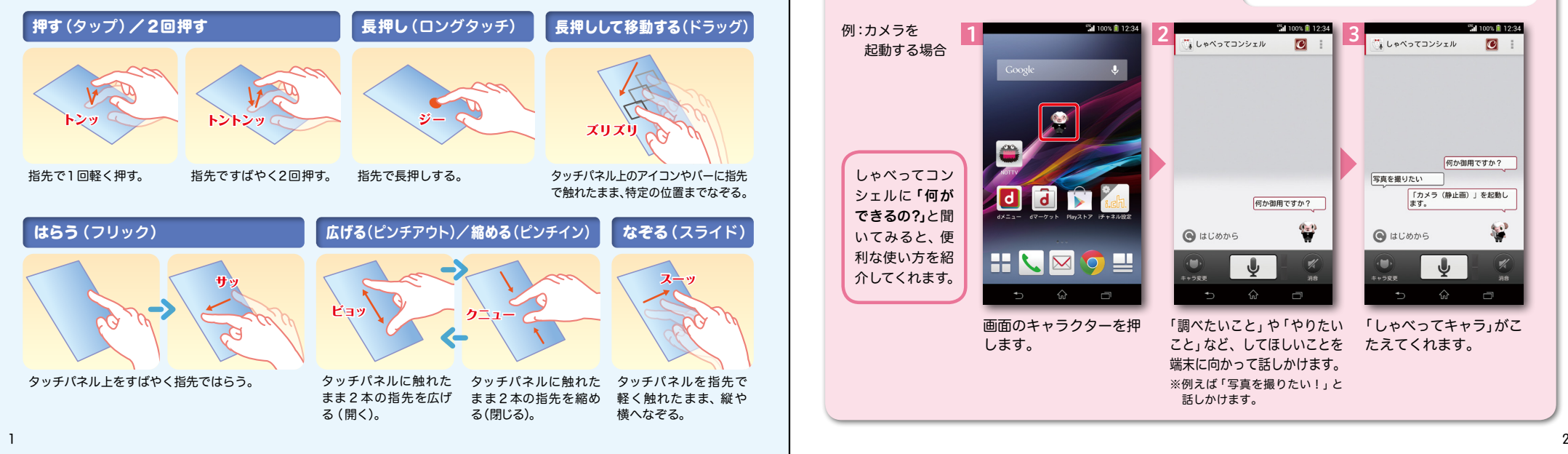

# 主なキーの名前 1

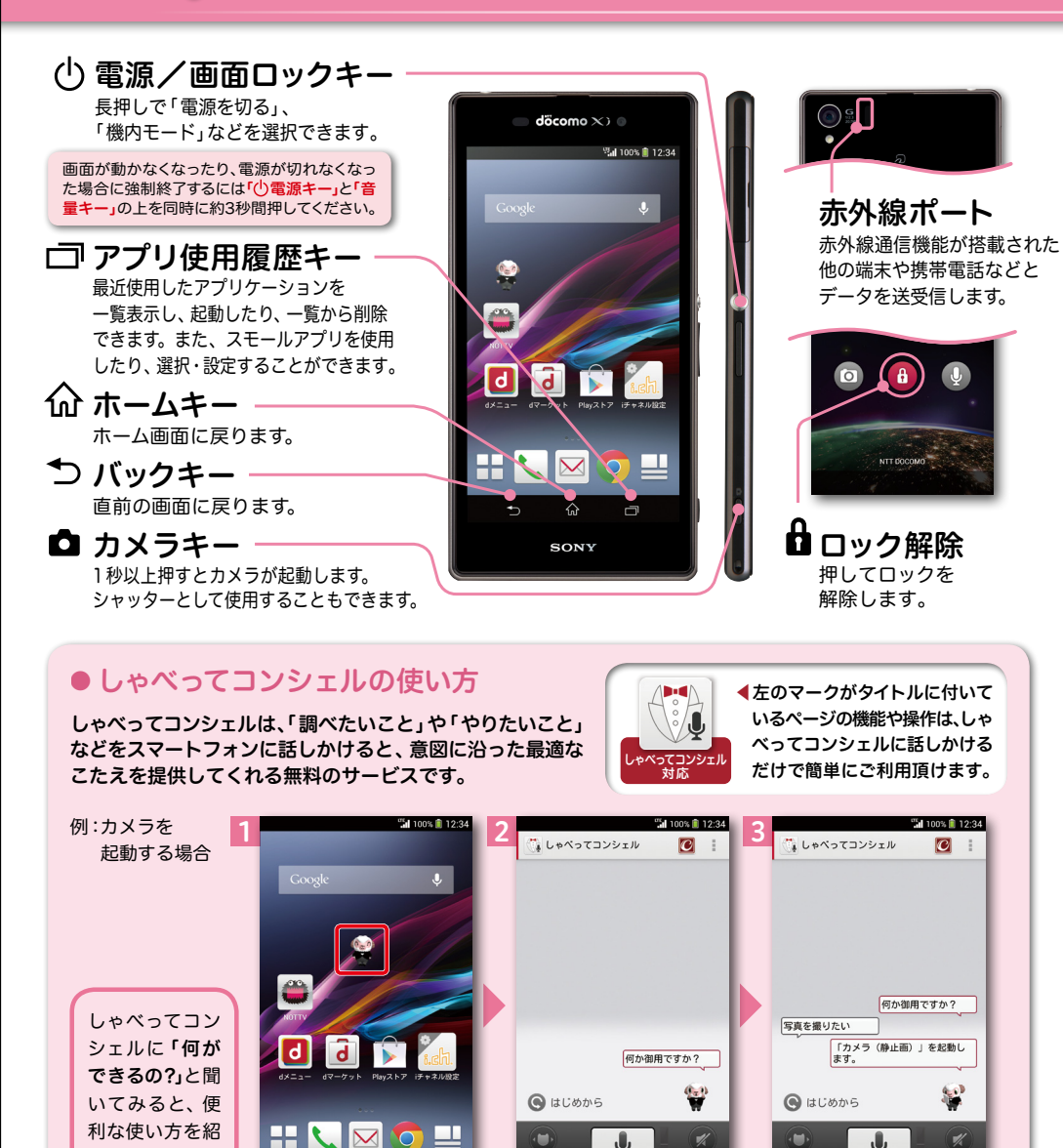

画面のキャラクターを押

 $\Box$ 

します。

介してくれます。

「調べたいこと」や「やりたい こと」など、してほしいことを 端末に向かって話しかけます。 ※例えば「写直を撮りたい!」と 話しかけます。

「しゃべってキャラ」がこ たえてくれます。

ステータスバーの使い万 スプログランド アイスピック 初期設定 2 ステータスバーの使い方 プログライブ 3

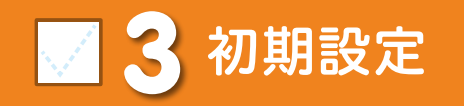

スマートフォンをお使いいただくための 初期設定をします。

ステータスバーを使って、スマートフォンの様々な状態を確認することができます。

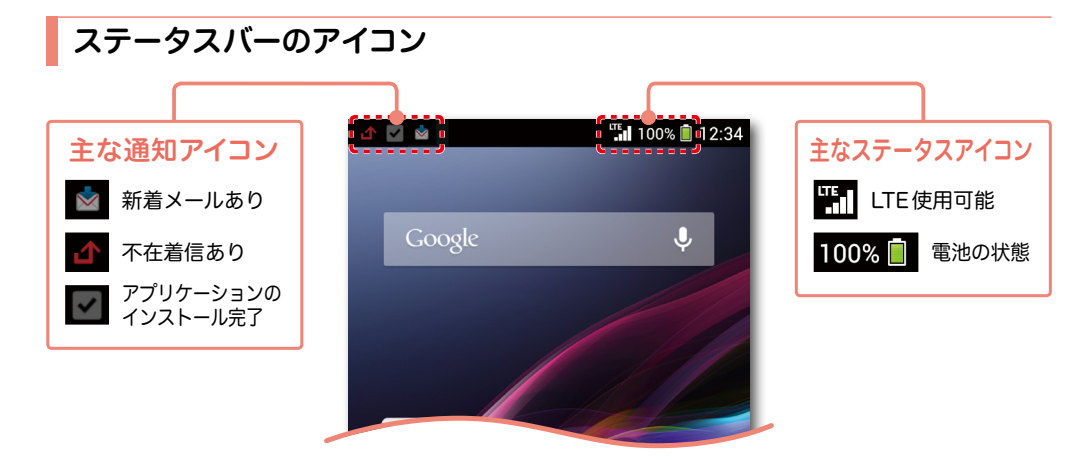

# 通知パネルを開く・閉じる

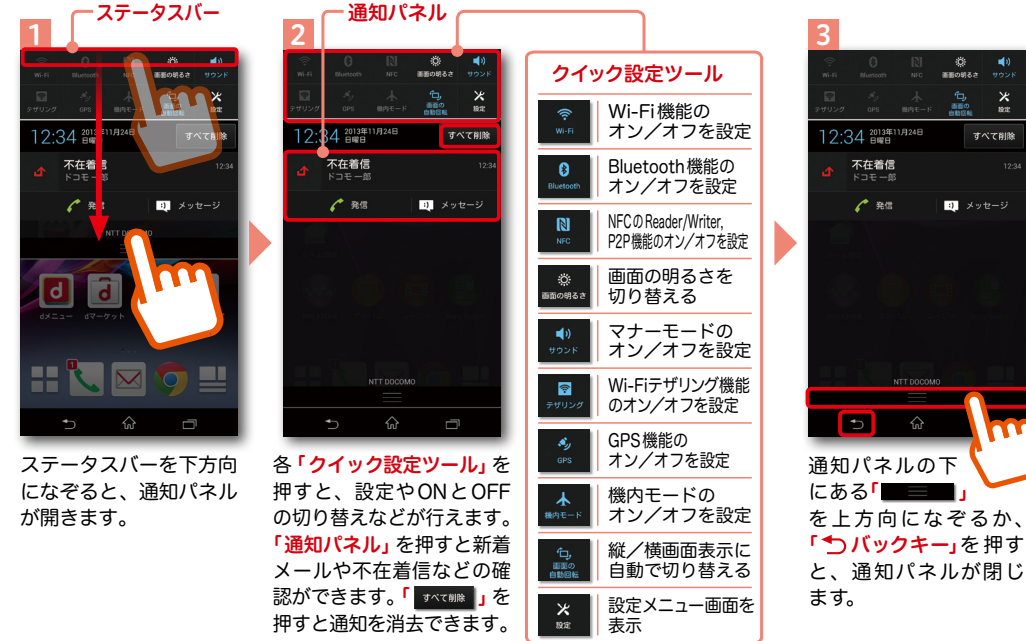

## [初期設定の流れ]

# ステップ 0

## 主なステータスアイコン | | ドコモサービスの初期設定をします。

初めて電源をオンにしたとき、設定画面が自動表示されます。 お客様がお持ちの端末のバージョンにより設定が異なりますのでご確認の上、 ①(P.5〜6)もしくは、②(P.7〜8)の手順に従って設定を行ってください。

また、ご購入時に設定が完了されていれば、初期化を行わない限り 表示されません。

# ステップ】

すべて削削

 $\blacksquare$   $\times$   $\times$   $\times$   $\times$   $\times$   $\times$ 

## Google™ アカウントを設定します。

Google™ アカウントを設定すると、Google Play™ からアプリのダウンロードが 可能になるなどスマートフォンをもっと楽しく使いこなすことができます。

※すでにGoogle™ アカウントをお持ちの場合は、そのアカウントをスマートフォンでも ご使用いただけます。

# ステップ 2

## ドコモメールアプリをダウンロードします。

スマートフォンでiモードのメールアドレス(@docomo.ne.jp)を利用できるサービスです。 ドコモメールをお使いいただくためにはドコモメールアプリのダウンロードが必要です。

# 3 ステップ0 ドコモサービスの初期設定を する①

ドコモの各種サービスをご利用いただくお客様は設定が必要です。 お客様がお持ちの端末のバージョンにより設定が異なりますのでご確認の上、 ①(P.5〜6)もしくは、②(P.7〜8)の手順に従って設定を行ってください。

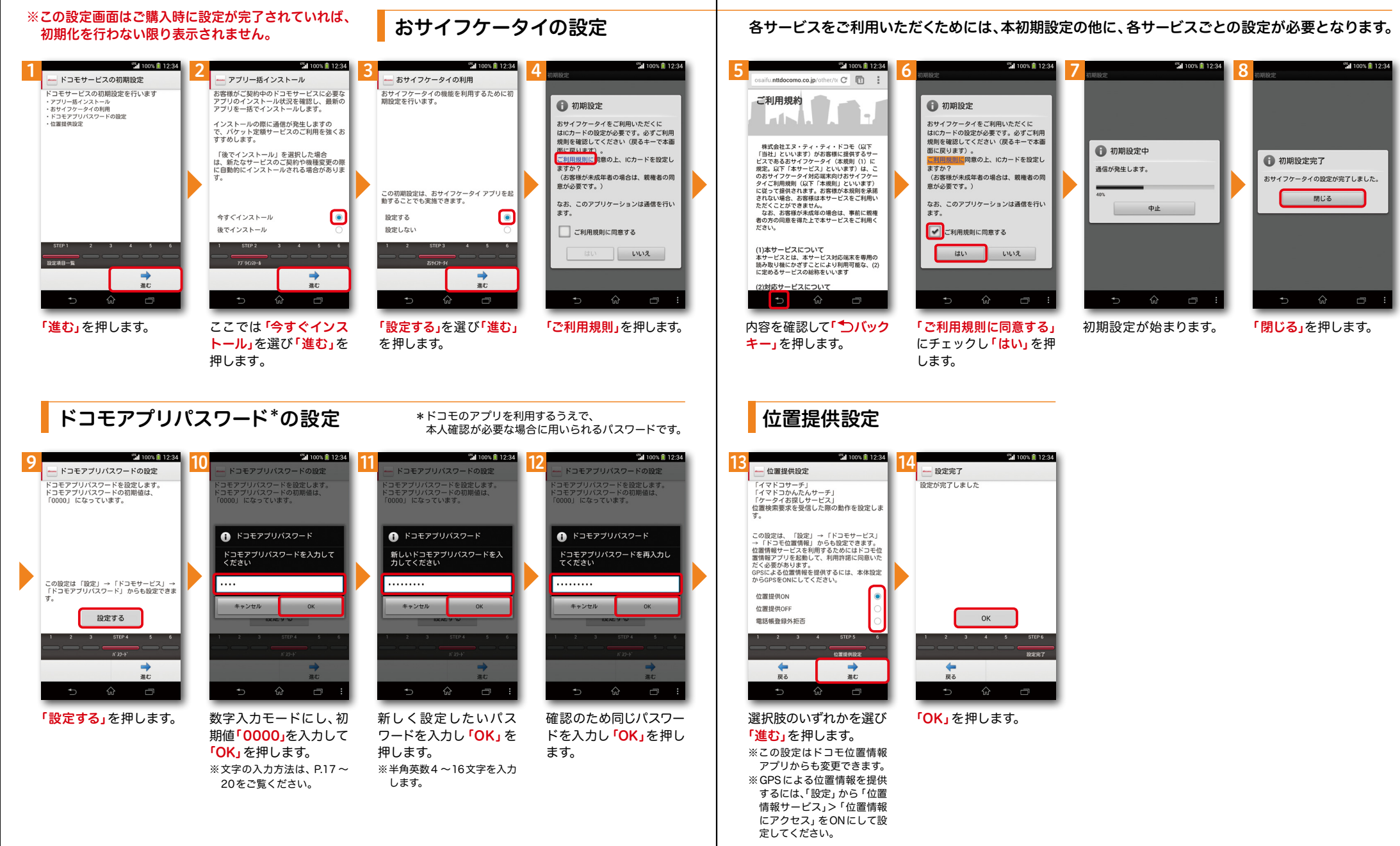

# 3 ステップ0 ドコモサービスの初期設定を する2

ドコモの各種サービスをご利用いただくお客様は設定が必要です。 お客様がお持ちの端末のバージョンにより設定が異なりますのでご確認の上、 ①(P.5〜6)もしくは、②(P.7〜8)の手順に従って設定を行ってください。

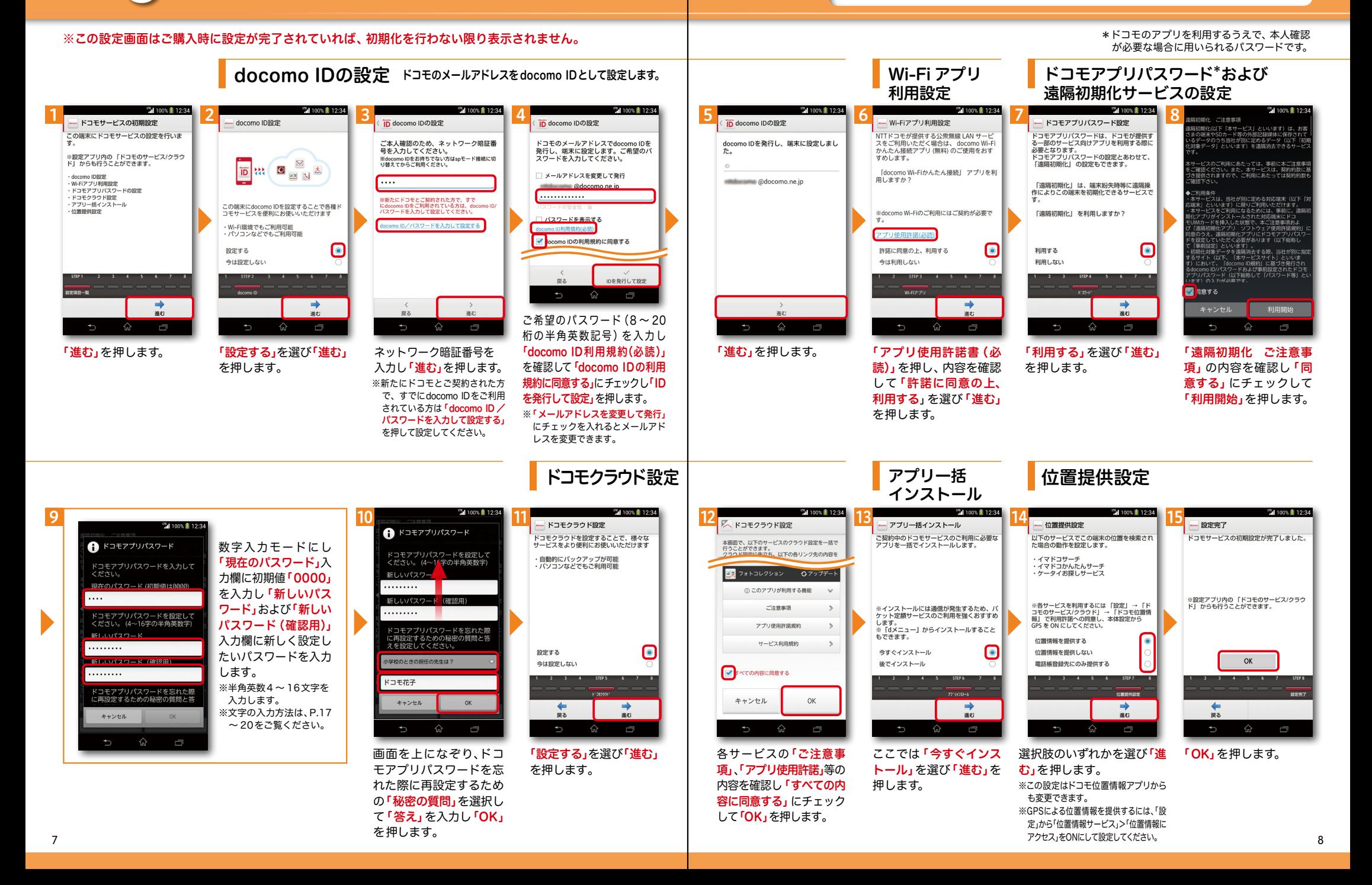

# 3 ステップ1 Google™ アカウントを設 定する

スマートフォンの機能を最大限に活用するために、 Google™ アカウントの設定が必要になります。

※本操作手順は予告なしに変更される

パスワードを作成

. . . . . . . . . . .

場合があります。

### 以下の手順に沿ってGoogleTM アカウントの設定を行います。

※アカウントを変更したい場合は同様の手順でアカウントを追加し、最初に設定したアカウントを削除してください。

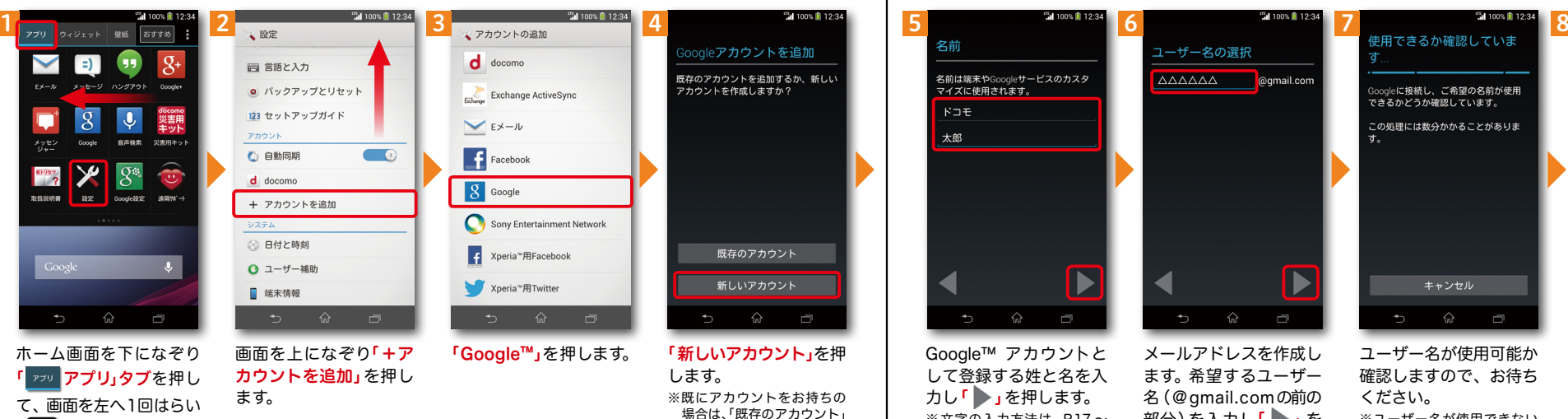

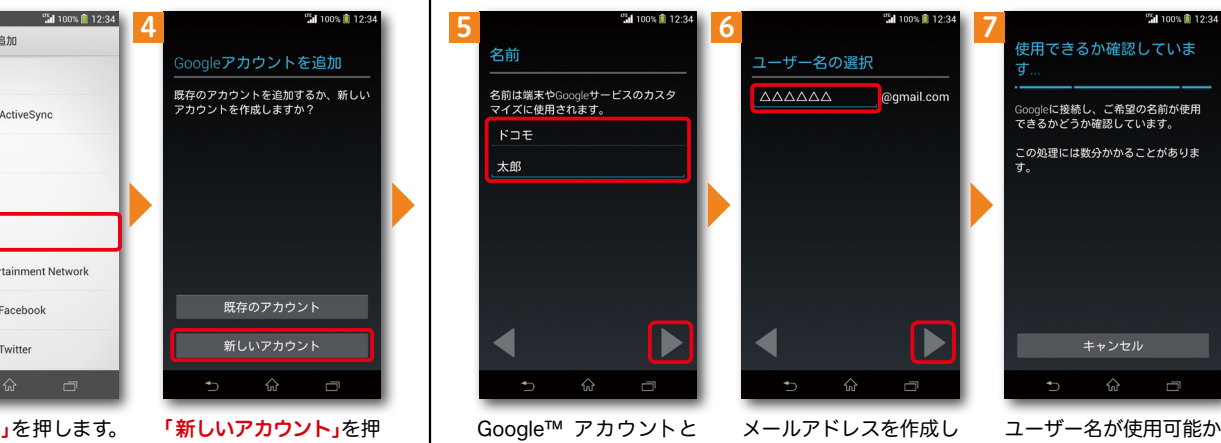

ます。希望するユーザー 名(@gmail.comの前の 部分)を入力し「 」を

押します。

# 確認しますので、お待ち ください。 ※ユーザー名が使用できない 場合は、再度ユーザー名を入 力するかユーザー名の候補

上欄にパスワード(8文 字以上)を入力し、下欄に 同じパスワードを再入力 して「 → 」を押します。 ※入力時に無効な文字が含まれて いる場合や安全性が低い場合 は、再設定の必要があります。 また、文字数が8文字未満の場合 は設定できません。

Google™ アカウントとは·

設定」を押します。

Google™ アカウントはGoogle™ の様々 なサービス (Gmail™ やGoogle Play™ からのアプリのダウンロードなど)を利用 するために必要なログインシステムです。 Google™ アカウントは「メールアドレス」 ですので、ここでは新規のメールアドレ スを作成します。 また、Google™ アカウントを使用するに はパスワードの設定が必要です。

# Google™ アカウントを 設定・登録すると

を押します。

Google™ アカウントを作成す ると Gmail™ のメールアドレス として使用できたり、Playストア からアプリをダウンロードでき るようになるなど、Google™ の 様々なサービスを利用できるよ うになります。

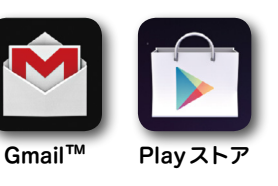

して登録する姓と名を入 カし「 → 」を押します。 ※文字の入力方法は、P.17 〜 20をご覧ください。

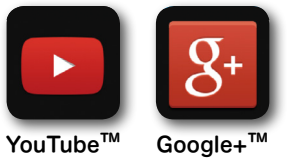

など

## ユーザー名、パスワードに 使用可能な文字は

を押し「再試行」を押します。

ユーザー名で使用できる文字はアルファベット (a-z)、数字(0-9)、およびピリオド(.)となり、 6文字から30文字の間で入力します。また、他 の人が使用しているユーザー名は使用すること ができません。

パスワードには任意の半角の英数字や記号を組 み合わせることができますが、8文字以上で設 定する必要があります。

# 3 ステップ 1 グーグル GoogleTM アカウントを設 定する 前ページからの続きです。

#### ※本操作手順は予告なしに変更される 場合があります。

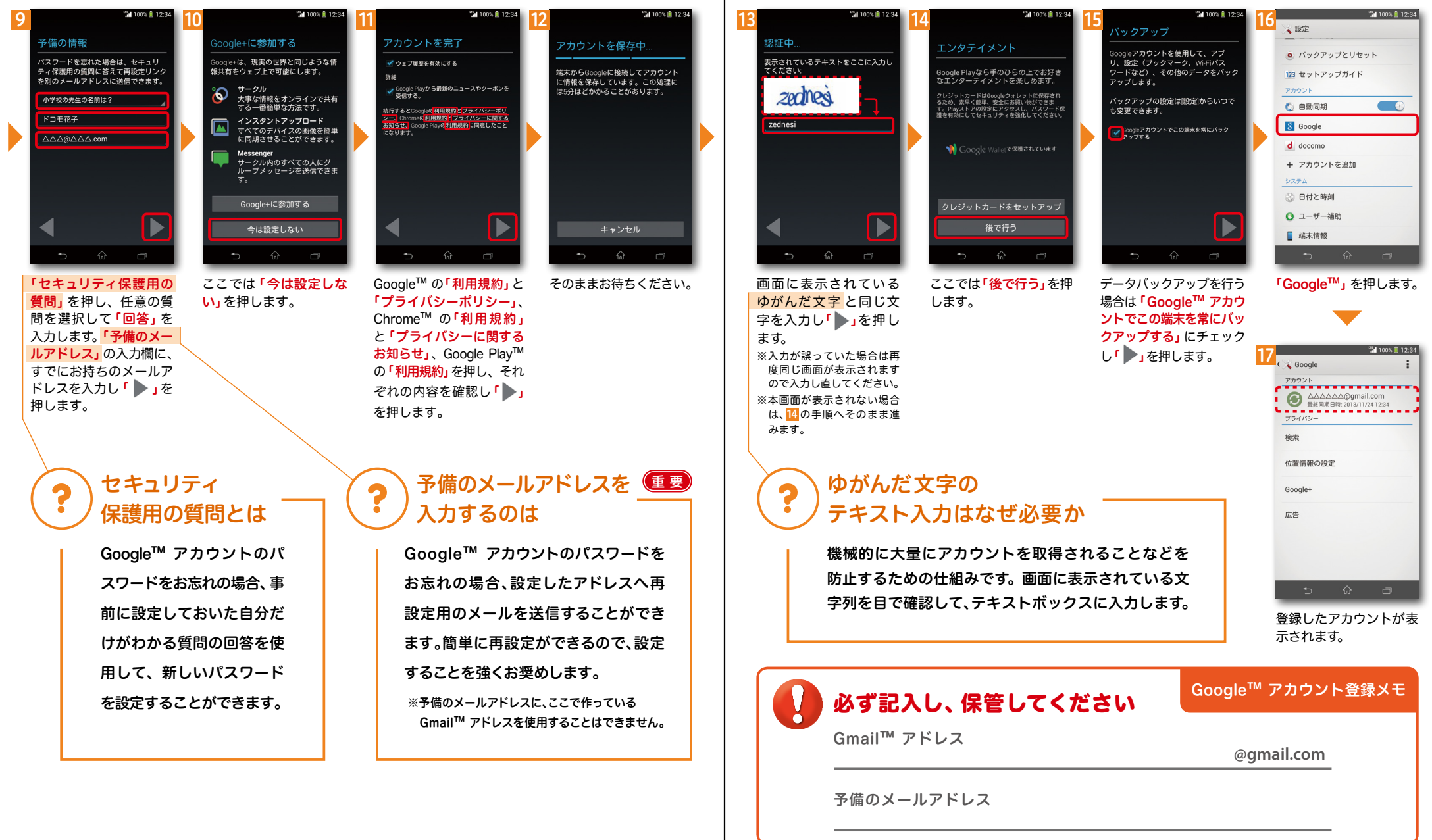

# 3 ステップ 2 4 自分の電話番号・ ドコモの ドコモメールアプリを ダウンロードする

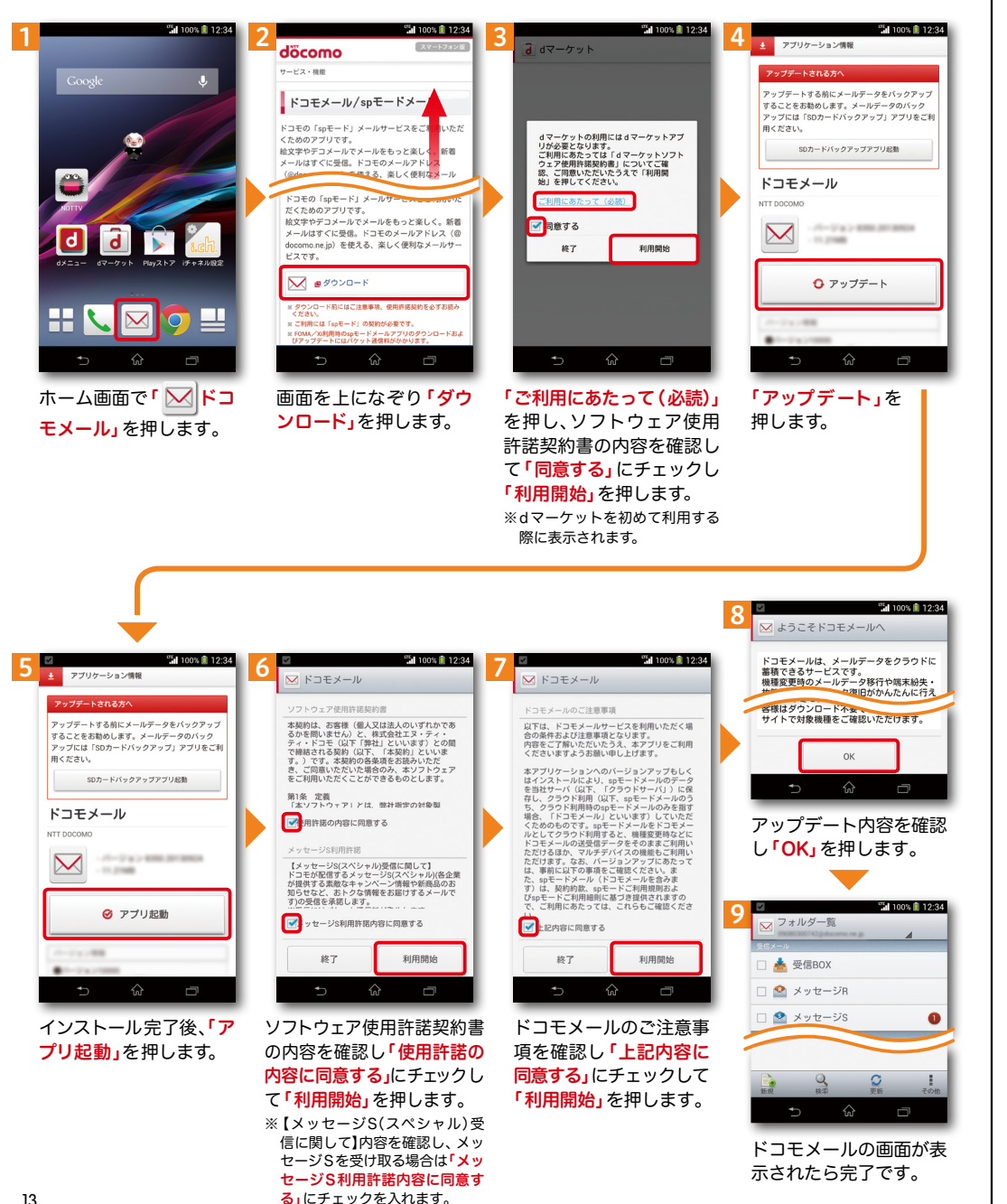

# メールアドレスを催認する じゃくミンシェ 電話番号を

自分の電話番号はドコモ電話帳アプリのマイプロフィールで確認できます。\*1 また、 ドコモのメールアドレスはマイプロフィールを編集する際に簡単に引用できます。 マイプロフィールには、電話番号やメールアドレス以外の情報(住所や誕生日など)が登録できます。

\*1 ドコモminiUIMカードが端末に挿入されている必要があります。

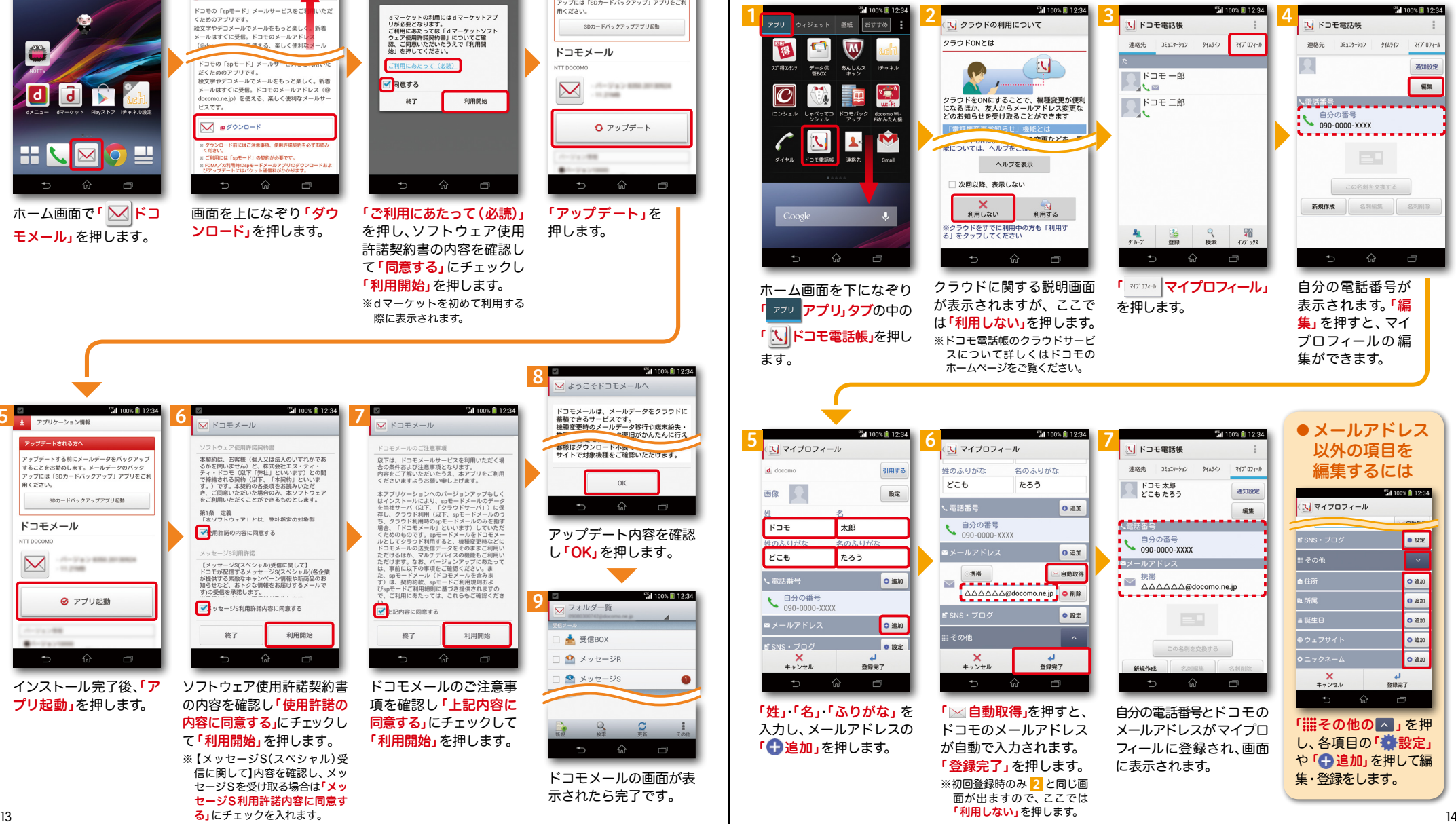

自分の

教えて

5 電話帳などのデータを移し替える しゃべっこうシンエル

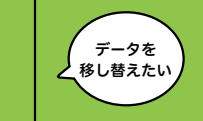

対応

Vii

ここでは microSDカードを使用した方法を紹介します。 電話帳データのお預かりセンターへの保存方法は ドコモのホームページをご覧ください。

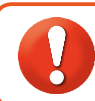

電話帳などのデータを保存したmicroSDカードを使用します。

microSDカードに電話帳などのデータを保存する方法については、今までお使いの端末の取扱説明 |書をご覧ください。<br>※ microSDXCカードは、SDXC規格非対応の機器には差し込まないでください。 microSDXC | カードに保存されているデータが破損することがあります。 ※ microSDXCカードは、SDXC規格非対応の機器には差し込まないでください。 microSDXC

## 電話帳を移し替える

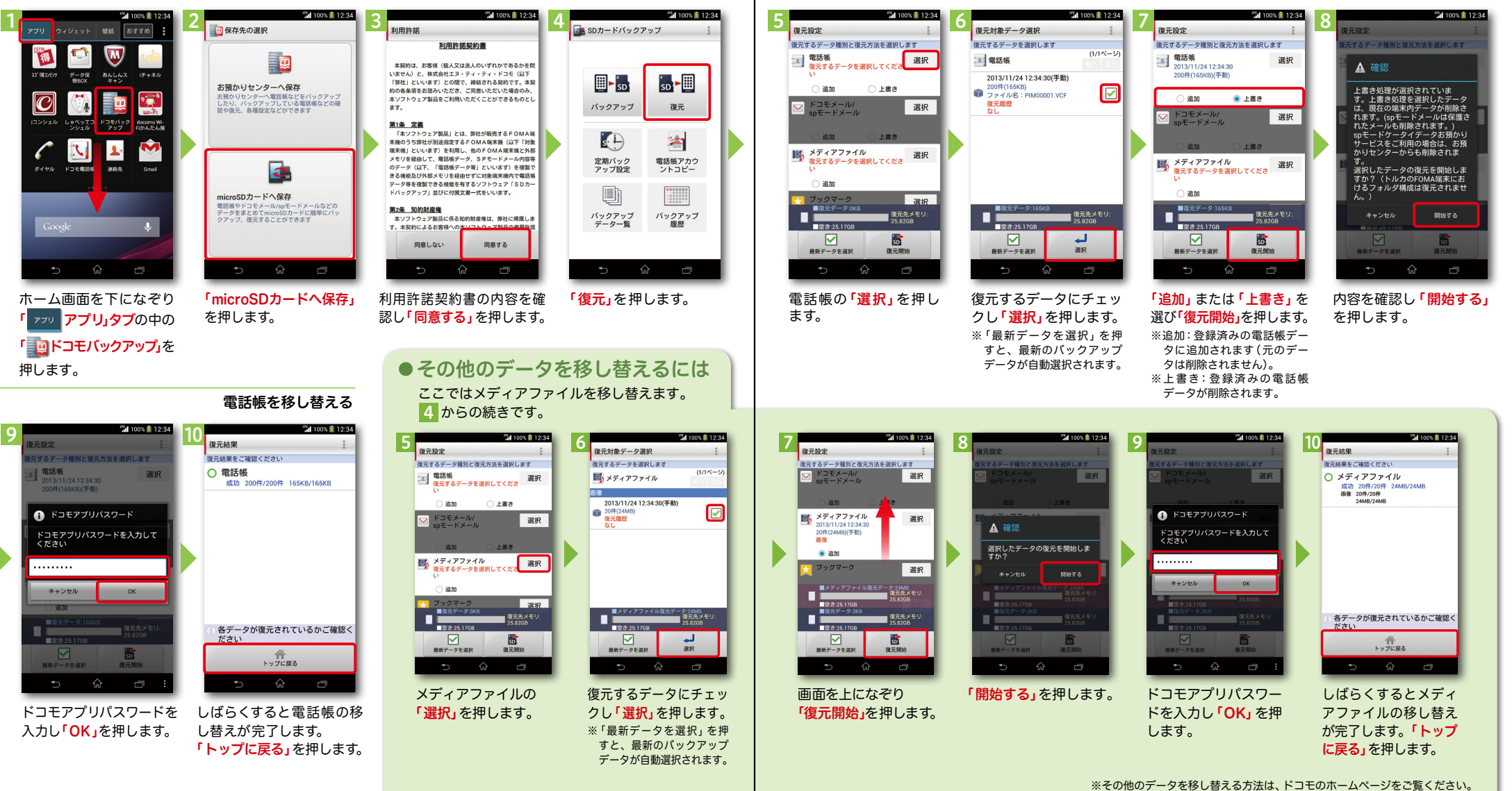

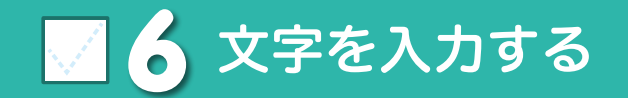

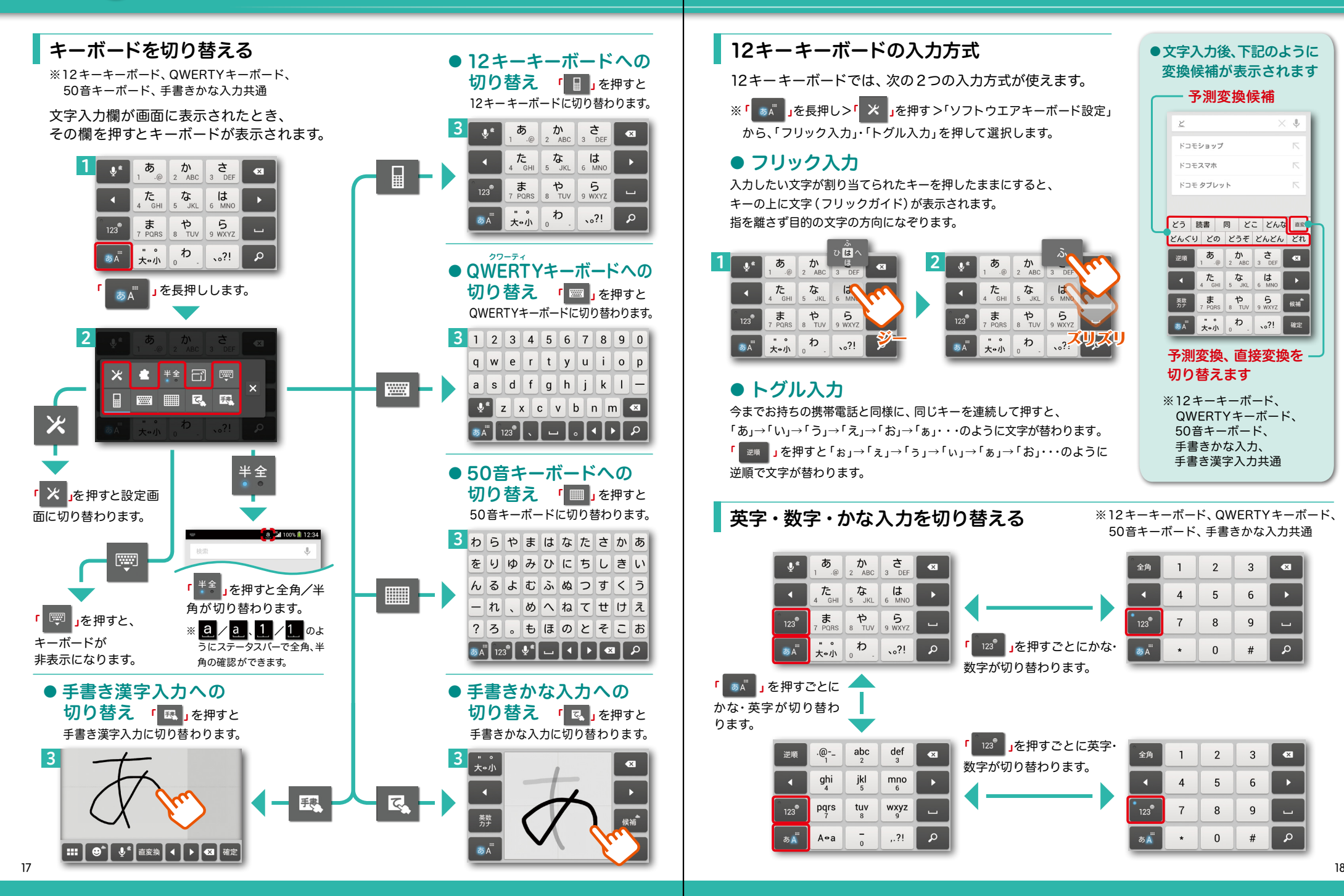

![](_page_10_Picture_1.jpeg)

![](_page_10_Figure_2.jpeg)

■ 7 電話をかける・受ける・切る しゃべってコンシェル 対応

![](_page_11_Picture_1.jpeg)

![](_page_11_Figure_2.jpeg)

発信者番号通知を設定する方法 :「ホーム画面」>「 」>「設 定」>「 通話設定」>「ネットワークサービス」>「 発信者番号通知」 で通知するかしないかを選択します。

![](_page_11_Figure_4.jpeg)

## ●通話中に画面が変わってしまった場合の 電話の切り方

![](_page_11_Picture_6.jpeg)

# ■ 8 ドコモメールを新規作成する・見る・ 返信する 心認

![](_page_12_Picture_1.jpeg)

# メールを新規作成する

![](_page_12_Picture_3.jpeg)

![](_page_12_Picture_4.jpeg)

カ後「本文」欄を押します。

![](_page_12_Picture_5.jpeg)

連絡先一覧からメールを 送信したい相手のボック スをチェックし「決定」を 押します。

本文を入力し「送信」を押 します。

![](_page_12_Picture_9.jpeg)

# 受信メールを見る インディング マイン マイン マイン しんしょう せいきょう しょうしゅう しょうしゅう マイルを返信する

![](_page_12_Picture_11.jpeg)

![](_page_13_Picture_0.jpeg)

![](_page_13_Picture_1.jpeg)

# ▒♪ ´–▒…。 │ │ │ ◎ ヿ○ インターネットで検索する

## 写真を撮る

![](_page_13_Picture_4.jpeg)

![](_page_13_Picture_5.jpeg)

写真を見る

![](_page_13_Picture_7.jpeg)

# ファラィーヴィー<br>ファライーヴィー しゅうしょう

![](_page_14_Picture_1.jpeg)

### NOTTVはワンセグの約10倍の高画質で多彩なジャンルの番組を楽しめる、 スマホ向け放送局です。「サービス利用料:月額420円(税込)]

![](_page_14_Picture_3.jpeg)

NOTTVはモバキャス放送エリア内でご視聴いただけます。視聴可能エリアなど詳しくはNOTTV | オフィシャルサイト にてご確認ください。 http://www.nottv.jp/ ※「モバキャス」はV-Highマルチメディア放送の総称です。NOTTVのご利用には一部パケット通信が │ 発生する場合があります。 ※ SO-01F で NOTTV を視聴いただくためには同梱の外付けアンテナが必要です。

**PARTIES** 

**Called** 

**BILLES** 

 $\sqrt{n}$   $\sqrt{n}$   $\approx$   $\sqrt{n}$ 

を押します。

# アプリの初期設定 スポップ しょうしょう いっちょう いんこう いっちょう いんこう いんこう いんこう いんこう いんこう しゅうしょう

![](_page_14_Picture_7.jpeg)

döcomo

決済番号

ベルローラ ゆかみ

 $\rightarrow$ 

大切なお知らせ

合日のご利用可能全額

決済完了

次へ

![](_page_14_Picture_9.jpeg)

NOTTV会員登録

![](_page_14_Picture_10.jpeg)

## NOTTVを見る(リアルタイム視聴)

![](_page_14_Picture_12.jpeg)

![](_page_14_Picture_13.jpeg)

り替わります。※画面をはらうと、 チャンネルが切り替わります。

6

押します。

döcomo

決済内容確認

NTTドコモが加盟店へ代金を立替払するこ<br>とと、その代金を通話料と一緒にお支払い

いただくことをご承諾いただきます。

spモードバスワード

)<br>4ケタの数字(半角)を入力してください

> 承諾して購入する

> ご利用上の注意

ドコモケータイ払

注意事項を確認し、spモー ドパスワードを入力して「承 諾して購入する」を押します。

# マ 12 Wi-Fiを設定する

![](_page_15_Picture_1.jpeg)

# Wi-Fi とは

インターネットに接続する方法には、Xi・FOMAで接続する方法とWi-Fiで接続する 2つの方式があります。Wi-Fi方式では、高速大容量通信が可能で、 高画質な動画などのファイルの通信に適しています。 ※Wi-Fi は、無線LANで接続しますので、無線LANのアクセスポイントの近くにいる必要があります。

![](_page_15_Picture_4.jpeg)

# 知っておくと便利な機能

## 赤外線通信を利用する ホン インファイン 赤外線ポート

赤外線通信機能が搭載された他の端末や携帯電話などと データを送受信します。電話帳、マイプロフィール、名刺、 ドコモ/spモードメール、スケジュール&メモ、静止画、 動画、トルカなどが赤外線通信で送受信できます。

## ● 赤外線アプリで送受信する場合

![](_page_15_Picture_9.jpeg)

![](_page_15_Picture_10.jpeg)

![](_page_15_Picture_11.jpeg)

#### ※その他のデータの送信方法は取扱説明書をご覧ください。 ●静止画を赤外線送信する場合

![](_page_15_Picture_13.jpeg)